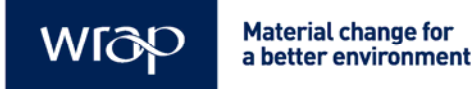

**Reference guide** 

# Designing out Waste Tool for Buildings (DoWT-B)

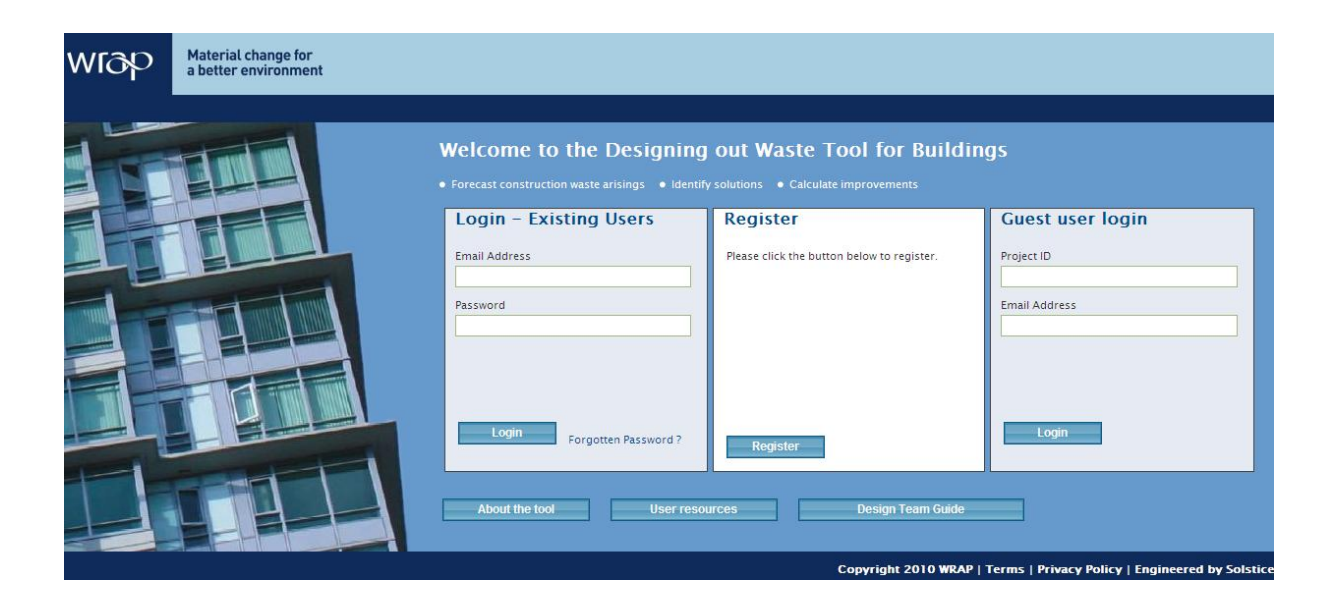

A full user guide to WRAP's Designing out Waste Tool for Buildings

WRAP helps individuals, businesses and local authorities to reduce waste and recycle more, making better use of resources and helping to tackle climate change.

**Document reference:** WRAP, 2010, Designing out Waste Tool for Buildings reference guide (WRAP Project PRO 084-001).

**Written by:** Cyril Sweett Ltd

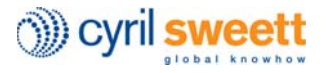

**Front cover photography:** Homepage of the Designing out Waste Tool for Buildings

WRAP and Cyril Sweett believe the content of this report to be correct as at the date of writing. However, factors such as prices, levels of recycled content and regulatory requirements are subject to change and users of the report should check with their suppliers to confirm the current situation. In addition, care should be taken in using any of the cost information provided as it is based upon numerous project-specific assumptions (such as scale, location, tender context, etc.). The report does not claim to be exhaustive, nor does it claim to cover all relevant products and specifications available on the market. While steps have been taken to ensure accuracy, WRAP cannot accept responsibility or be held liable to any person for any loss or damage arising out of or in connection with this information being inaccurate, incomplete or misleading. It is the responsibility of the potential user of a material or product to consult with the supplier or manufacturer and ascertain whether a particular product will satisfy their specific requirements. The listing or featuring of a particular product or company does not constitute an endorsement by WRAP and WRAP cannot guarantee the performance of individual products or materials. This material is copyrighted. It may be reproduced free of charge subject to the material being accurate and not used in a misleading context. The source of the material must be identified and the copyright status acknowledged. This material must not be used to endorse or used to suggest WRAP's endorsement of a commercial product or service. For more detail, please refer to WRAP's Terms & Conditions on its web site: www.wrap.org.uk

### Executive summary

The Designing out Waste Tool for Buildings (DoWT-B) is a freely accessible online resource that will help you to:

- $\blacksquare$  identify opportunities to design out waste in buildings projects;
- record design solutions pursued to reduce material consumption or wastage;
- $\blacksquare$  calculate the impact of these solutions, including savings in project costs, waste to landfill and embodied carbon;
- compare the performance of different projects / alternative designs; and
- **P** provide an indicative waste forecast for your Site Waste Management Plan (SWMP).

The Tool is available at http://nwtool.wrap.org.uk/, and should be used in conjunction with WRAP's Designing out Waste Guide: a Design Team Guide for Buildings, available at www.wrap.org.uk/designingoutwaste.

The Tool can be used iteratively during outline design, as different options will become relevant as the design is developed. An indicative waste forecast requires only outline project data and can be completed in approximately 10–20 minutes. Subsequent analysis of design solutions and their impacts will require more input from the design team, depending on project size. This time and effort can result in significant financial savings and environmental benefits.

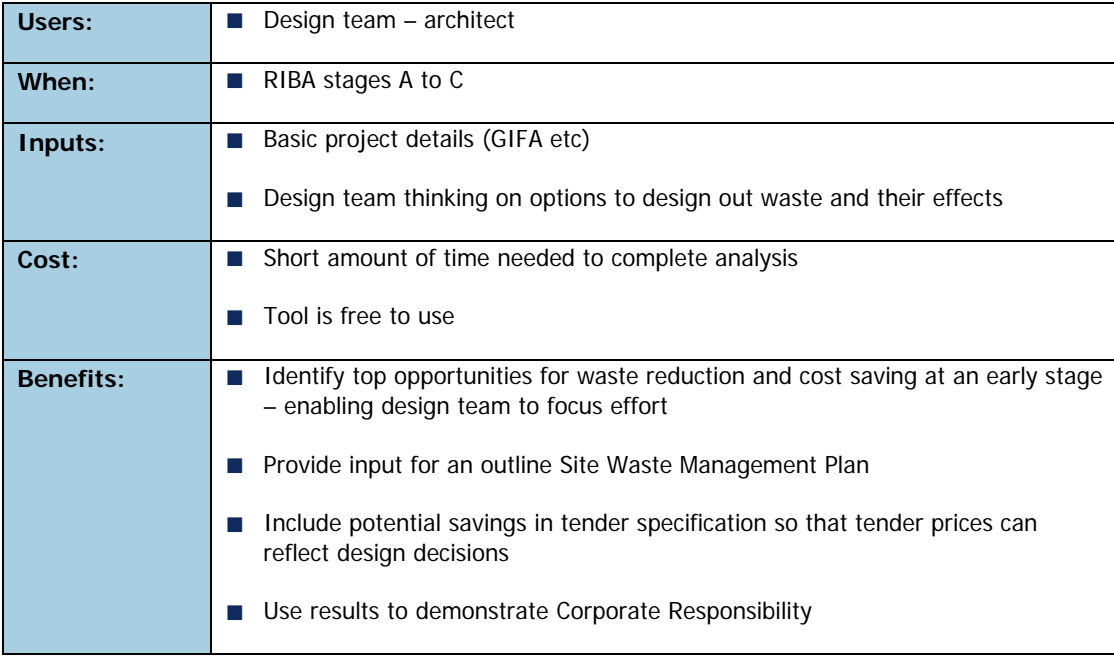

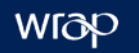

### Contents

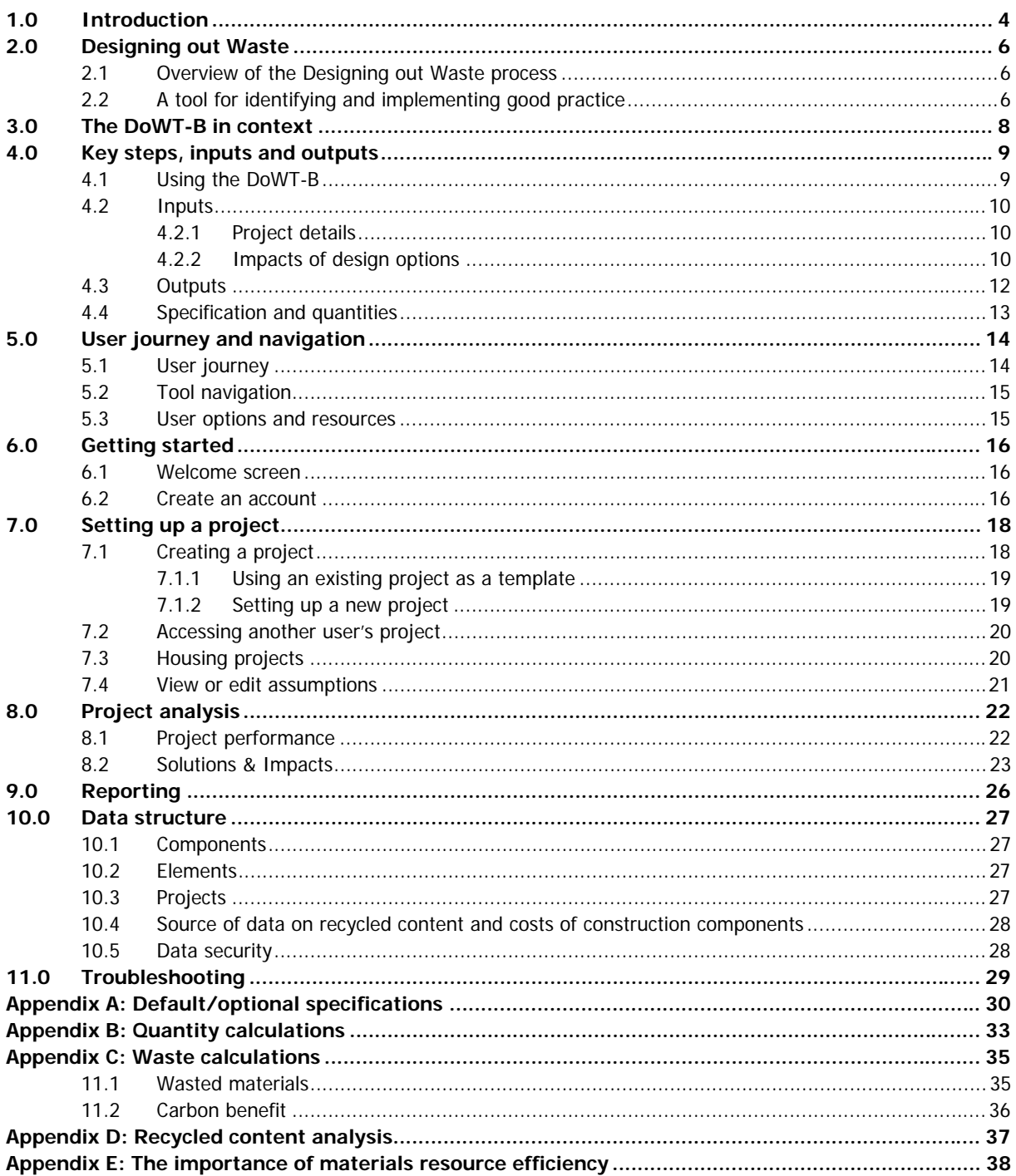

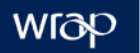

## **Glossary**

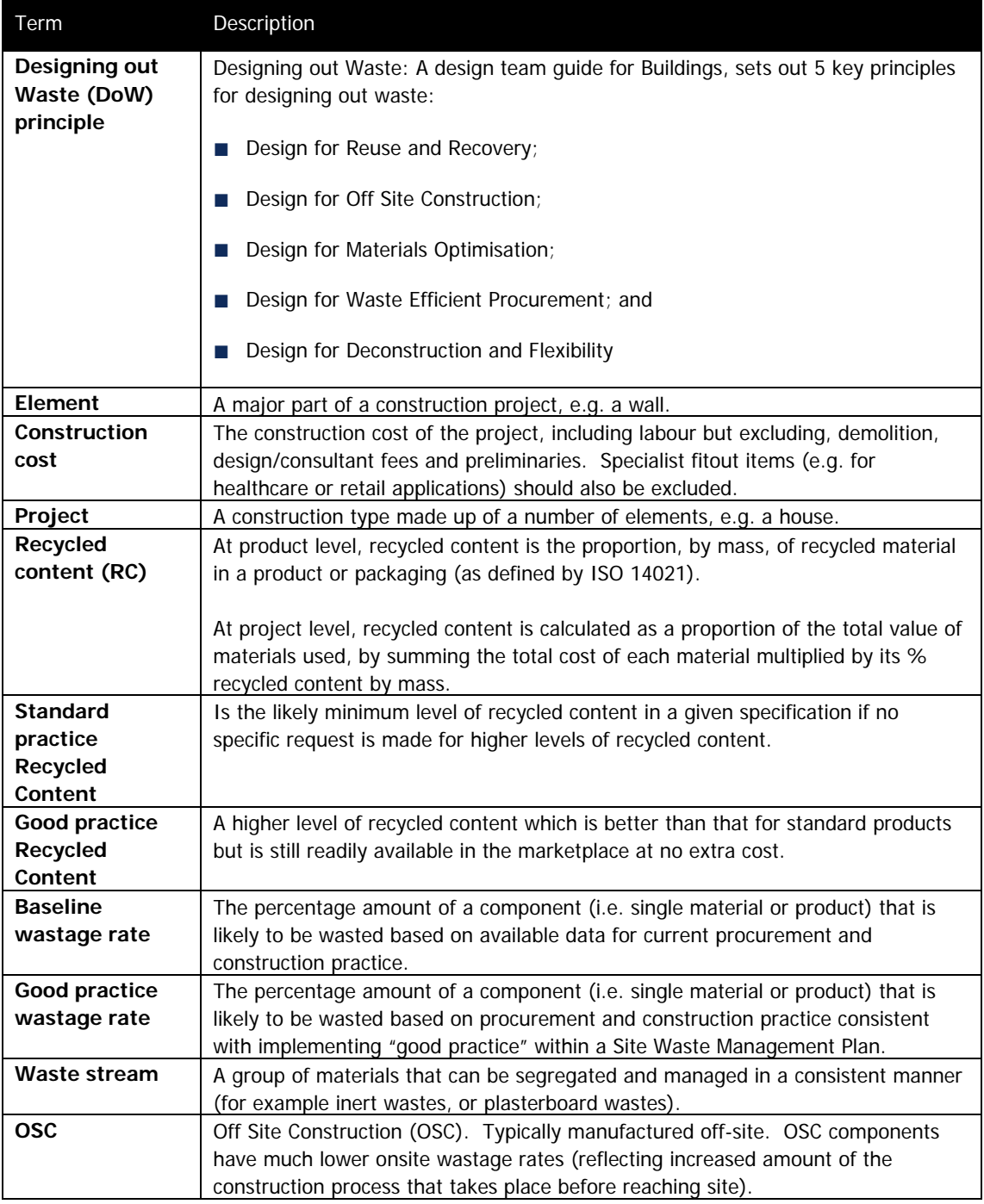

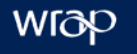

#### **1.0 Introduction**

WRAP's Designing out Waste Tool for Buildings (the 'Tool' or 'DoWT-B') is a freely accessible online resource, available at www.wrap.org.uk/nwtool. The DoWT-B can be used to facilitate designing out waste in buildings projects. A separate tool is being developed for civil engineering projects (the DoWT-CE).

The DoWT-B has been designed to be used at RIBA stages A, B or C. The Tool can help you:

- **In** generate indicative waste forecasts and prioritise waste prevention options to input to your Site Waste Management Plan (inputs which are required by the SWMP Regulations (2008) in England);
- $\blacksquare$  identify the building elements that are likely to produce the most waste;
- **If** identify opportunities to design out waste and calculate the combined impact of selected design solutions; and
- **a** assess the impact of your chosen design solutions on the value of waste, waste to landfill, disposal cost and CO<sub>2</sub> from materials extraction.

The practical benefit of the DoWT-B lies in its ability to make a strong business case for waste prevention through design. The Tool then provides decision-making guidance that helps designers identify design options that will have an impact on wastage. The DoWT-B draws from the same database as the Net Waste Tool, but does not require the input of detailed quantities data to produce a waste forecast. The Tool can therefore be used at early design stages before a bill of quantities is available.

The specific benefits of the DoWT-B are that it:

- $\blacksquare$  provides a quick method for generating an indicative waste forecast;
- $\blacksquare$  provides outputs based on limited input data, to inform design team decisions;
- contributes useful information to the Designing out Waste process;
- **P** provides a business case for waste prevention (value of materials saved and reduced disposal costs); and
- $\blacksquare$  helps designers assess the combined impact of their design solutions on wastage

The DoWT-B is a decision making tool, not a design tool. It can help the user identify opportunities to prevent waste through the application of design solutions, and calculate the combined impact of the chosen design solutions. The Tool does not tell the user which design solutions to pursue, or the impact individual solutions will have on wastage.

It is important to understand the key steps involved in using the DoWT-B before you begin using the Tool. The Tool requires the user to input project details and data on design options, in order to calculate the combined impact of your selected design options. Before using the Tool you may find it helpful to read the Key Steps in Section 4 of this guide.

The Tool was developed to support the designer's role in the project waste management process. The Tool should be used in conjunction with WRAP's Designing out Waste: a design team guide for buildings (available from WRAP's website: www.wrap.org.uk/designingoutwaste. The Tool and the guide together provide the necessary processes and applications. Figure 1 illustrates the role of the designer in the project waste management process.

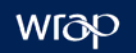

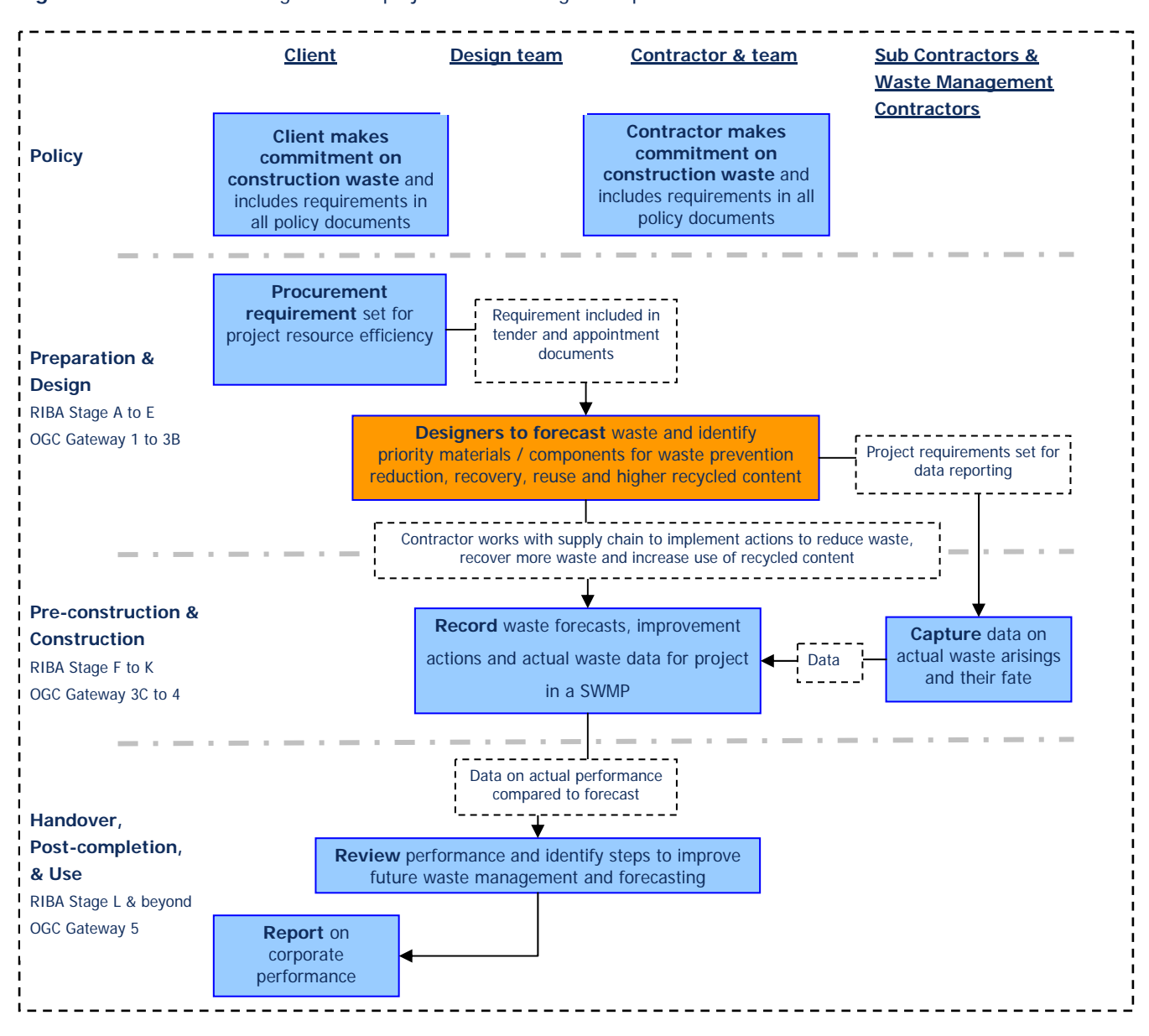

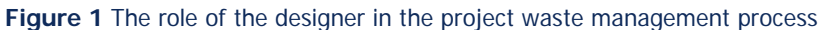

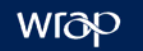

#### **2.0 Designing out Waste**

#### 2.1 Overview of the Designing out Waste process

Effective waste and resources management must start during the design stage of a project, when waste can be avoided at source. Waste management should not be left simply as a requirement on the principal contractor. The crucial first step is therefore for construction clients to take the lead and set clear performance requirements for their design teams, even during the earlier stages of design.

Designing out Waste: A design team guide for buildings, explains the workshop process and introduces out the five principles of designing out waste:

- Design for Reuse and Recovery;
- Design for Off Site Construction:
- Design for Materials Optimisation:
- Design for Waste Efficient Procurement; and
- Design for Deconstruction and Flexibility

The DoWT-B can facilitate the workshop process and the selection of design solutions, by providing useful information including an indicative waste forecast.

#### 2.2 A tool for identifying and implementing good practice

Effective prevention of waste during design needs to be a targeted process. There is no point in attempting to generically 'design out waste' on a project; there are simply too many components and processes to consider. By estimating likely waste arisings, and then focusing only on those elements or components where the highest value of materials are being wasted, it is possible to target energies where they will make most immediate impact and show the greatest financial return. Effective waste forecasting is therefore a key starting point of any strategy for preventing waste through the application of design solutions. As a result, waste forecasting is one of the primary roles of the DoWT-B.

The key questions one would attempt to answer when designing out waste include:

- Business case How much can I save?
- $\Box$  Opportunities Where can I save (design out) the waste?
- $\blacksquare$  Ideas What should I consider?
- Recording actions What will I do? What should the principal contractor do?
- $\blacksquare$  Impacts What effect will I have?
- Reporting What are the benefits of taking actions and who needs to do what to make it happen?

Once suitable design strategies have been determined to prevent wastage, the next step is to embed these requirements within the design, within project processes in the form of contract clauses (e.g. for contractors or waste contractors), and within the SWMP. The Net Waste Tool can be used during the detailed design stage or later, when quantities data is available. The Net Waste Tool is typically used by clients or principal contractors to produce a detailed forecast of waste arisings and identify and quantify actions to reduce, segregate and recover waste.

Ultimately, processes are needed to accurately record waste arisings and their fate (e.g. landfill, recycling facility, etc) so that actual practice can be reported and compared to the original forecast. The role of the DoWT-B in the Designing out Waste process is illustrated in Figure 2.

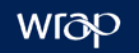

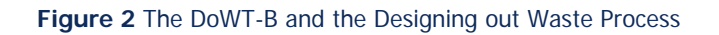

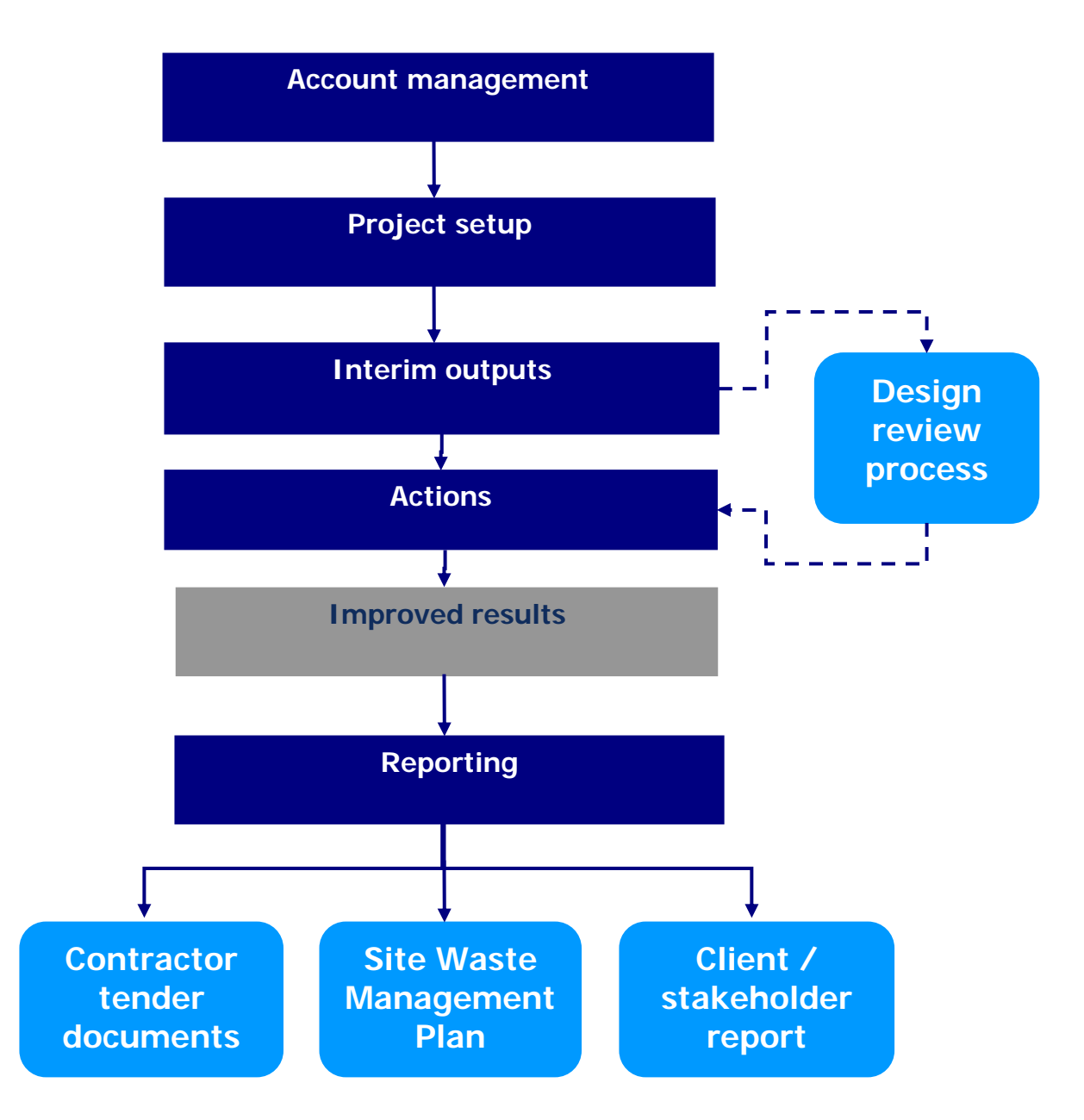

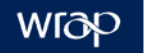

#### **3.0 The DoWT-B in context**

The suite of WRAP resources for project waste management includes the Construction Procurement Guidance, DoWT-B, Net Waste Tool, Site Waste Management Plan Template, and the Waste to Landfill Reporting Portal. These resources provide appropriate assessment methods for identifying, reducing and recording construction waste at all relevant RIBA stages.

The DoWT-B has been developed to provide an appropriate tool for designers to produce indicative waste forecasts and calculate the combined impact of design solutions. Figure 3 puts the DoWT-B in context with other WRAP resources.

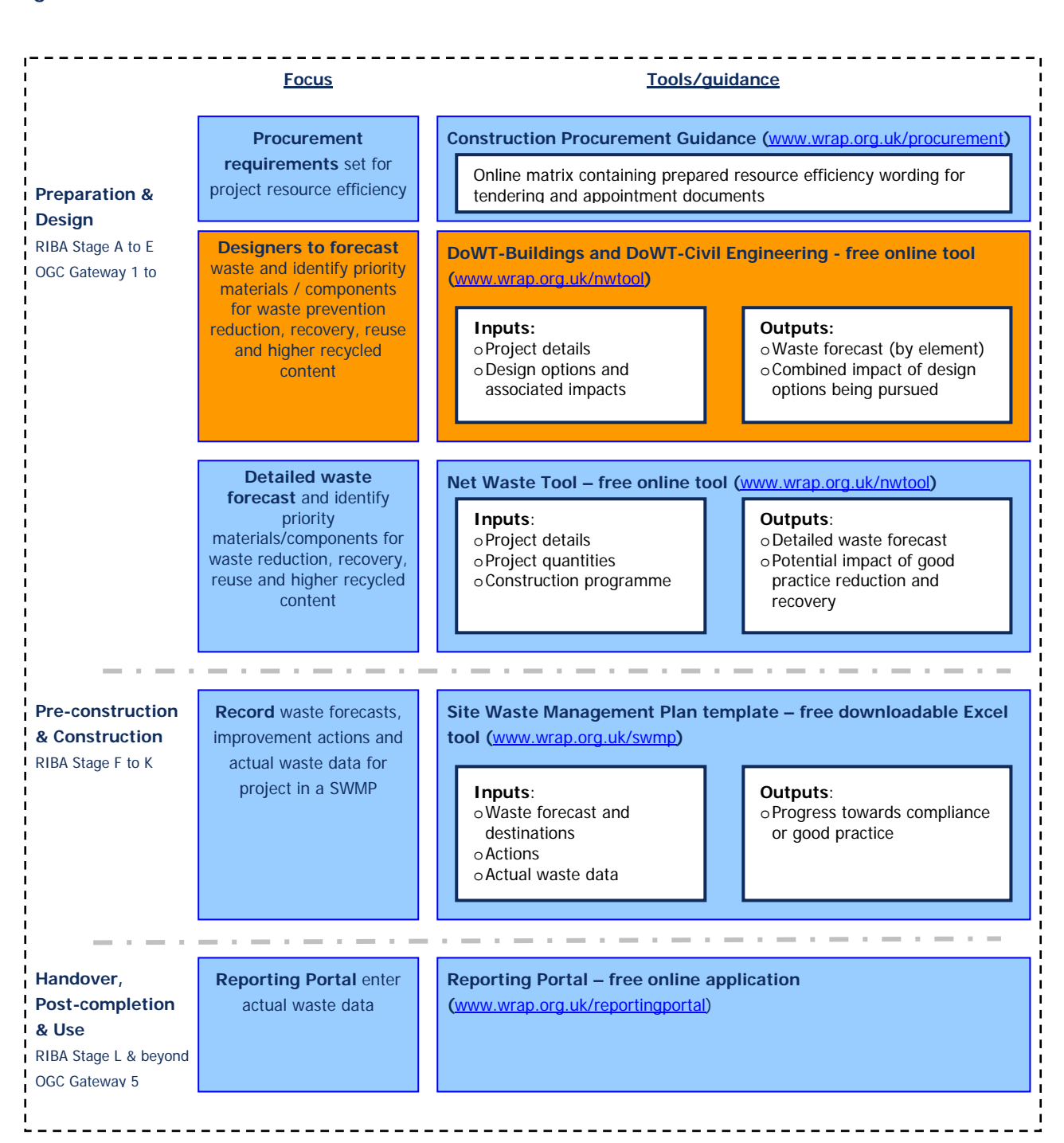

#### **Figure 3** The role of the DoWT-B and other resources

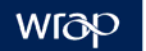

#### **4.0 Key steps, inputs and outputs**

#### 4.1 Using the DoWT-B

The DoWT-B is a decision-making tool and has been created to support design teams in applying WRAP's Designing out Waste guidance. The Tool should be used in conjunction with WRAP's guidance. The Tool's outputs are designed to be useful in the context of the design workshops described in the Designing out Waste guide. The Tool supports decision-making through the provision of forecasts, it does not make decisions for the user.

Figure 4 provides an overview of the process of identifying and implementing design solutions to prevent wastage. This shows that the DoWT-B does not work in isolation, rather it is reliant on the design team to make independent decisions and provide data.

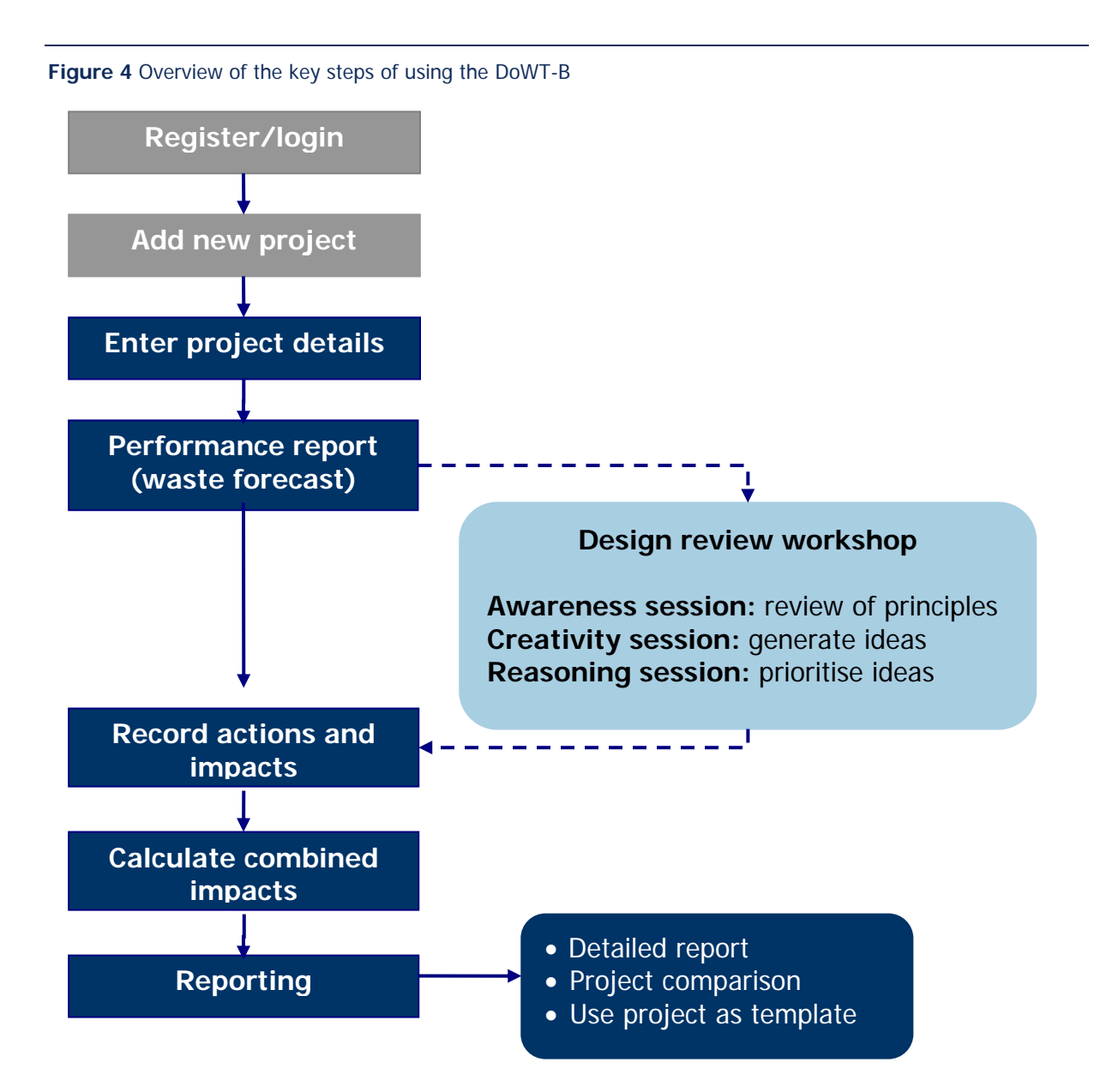

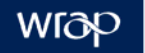

#### 4.2 Inputs

#### 4.2.1 Project details

The DoWT-B has been developed to use project information that is readily available - or easy to estimate - at an early design stage. Input details cover the site and the building. The Tool assumes a specification based on the building type entered (e.g. office), then applies the project input details to the specification to calculate an indicative forecast for construction waste. Demolition waste is estimated using the Demolition Quantities Estimator. Excavation waste is directly entered by the user.

Site details include:

- site area
- site type (greenfield or brownfield)
- demolition of existing structures
- estimated quantity of excavation waste (separately for basement/substructure, and site works)
- % soft and % hard landscaping

Building details include:

- Building type (education, residential, health, office, retail, other, mixed use)
- **GIFA**
- Number of storeys (number above ground, number in basement, and number occupied)
- Floor to floor height
- Building footprint and basement footprint
- Building perimeter length (exposed walls, party walls and basement perimeter)
- Glazing ratio to external walls (and atrium if relevant)

The user is asked to indicate whether the project has an atrium or a basement as these factors will affect project quantities.

#### 4.2.2 Impacts of design options

The DoWT-B calculates the combined impact of your chosen design options. To do this, the Tool requires some input from the user. Impact data is required only for building elements targeted, under each of the five principles of designing out waste. The required inputs are explained below.

Inputs are entered on screen by first choosing the relevant building element, then choosing one of the five principles of designing out waste. Impacts can then be entered relating to all the design solutions relevant to that element and principle. Impacts are entered against components. For example, if you decide to use reclaimed aggregate in the substructure, you would enter the mass of reclaimed aggregate under substructure/design for reuse and recovery. The mass of reclaimed aggregate should be entered against the relevant component, for example you may enter a quantity for foundations and a quantity for the slab.

#### **Figure 5 Design for Reuse and Recovery**

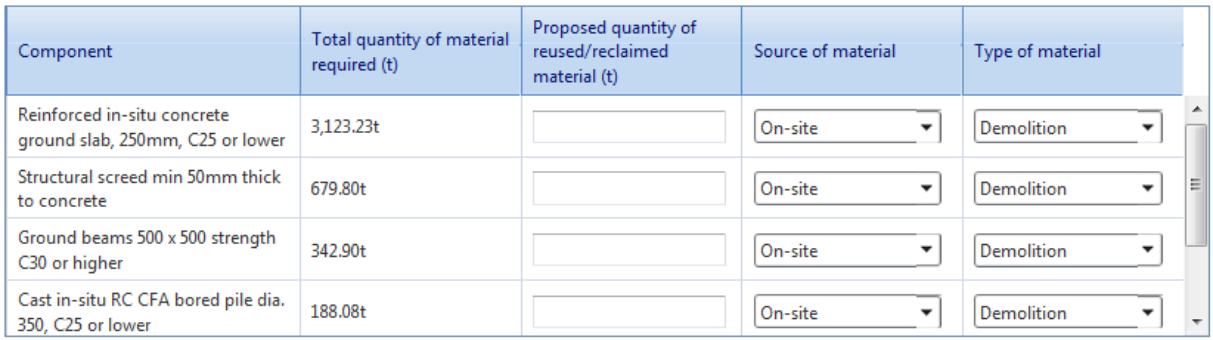

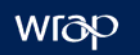

#### **Figure 6** Design for Off Site Construction

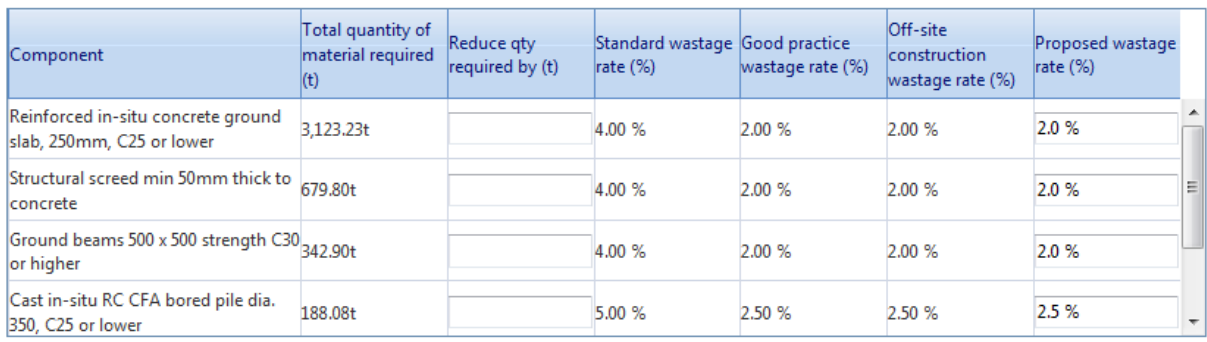

#### **Figure 7** Design for Materials Optimisation

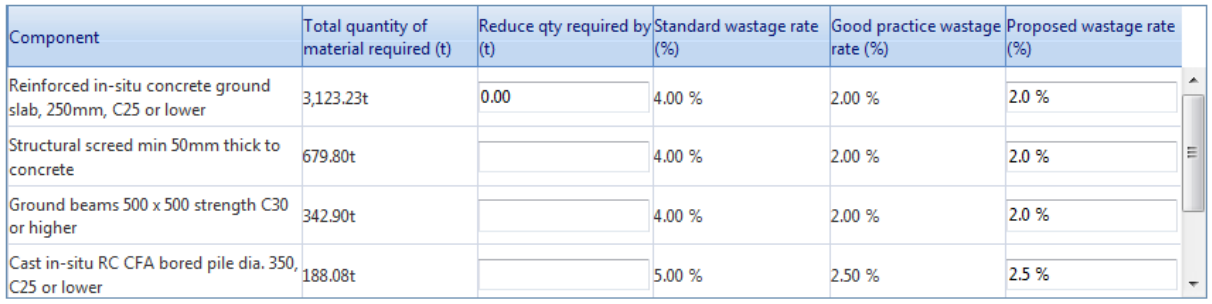

#### **Figure 8** Design for Waste Efficient Procurement

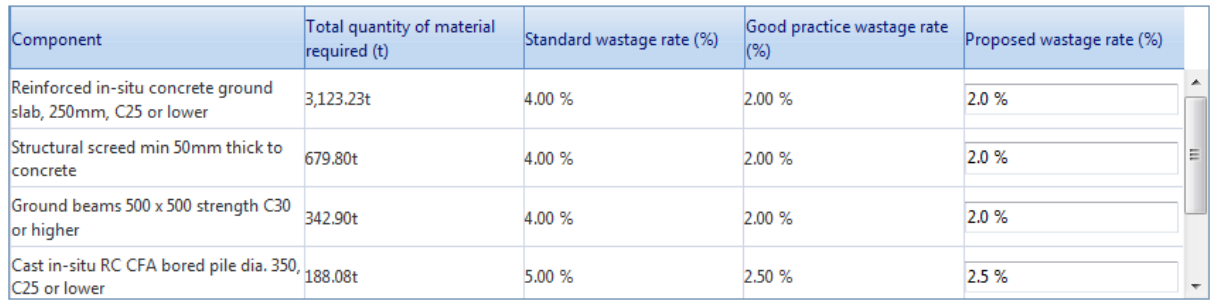

#### **Figure 9** Design for Deconstruction and Flexibility

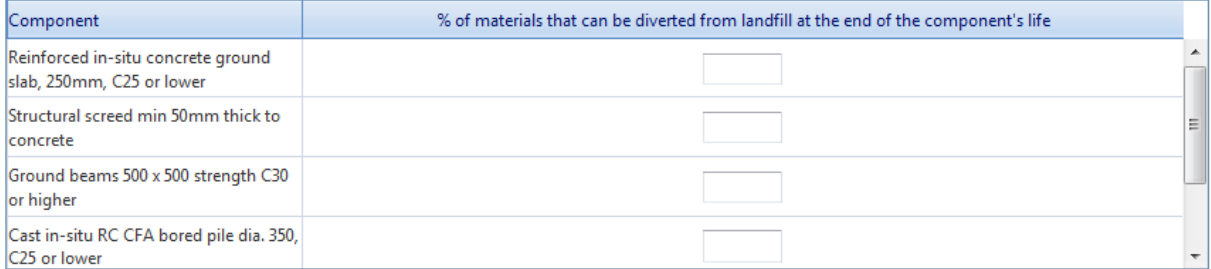

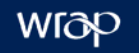

#### 4.3 Outputs

The DoWT-B provides three reporting options, each useful at different stages of the designing out waste process.

- **The Performance Report** has been developed to inform the selection of design solutions by providing an estimate of the potential to prevent wastage in the different building elements.
- **The Project Report** can be generated at the end of the DoWT-B analysis, and includes the solutions and impacts reported by the user, and the calculated combined impact.
- **The Project Comparison** Report can be used to facilitate 'what if' analysis of wastage from different specifications or project types.

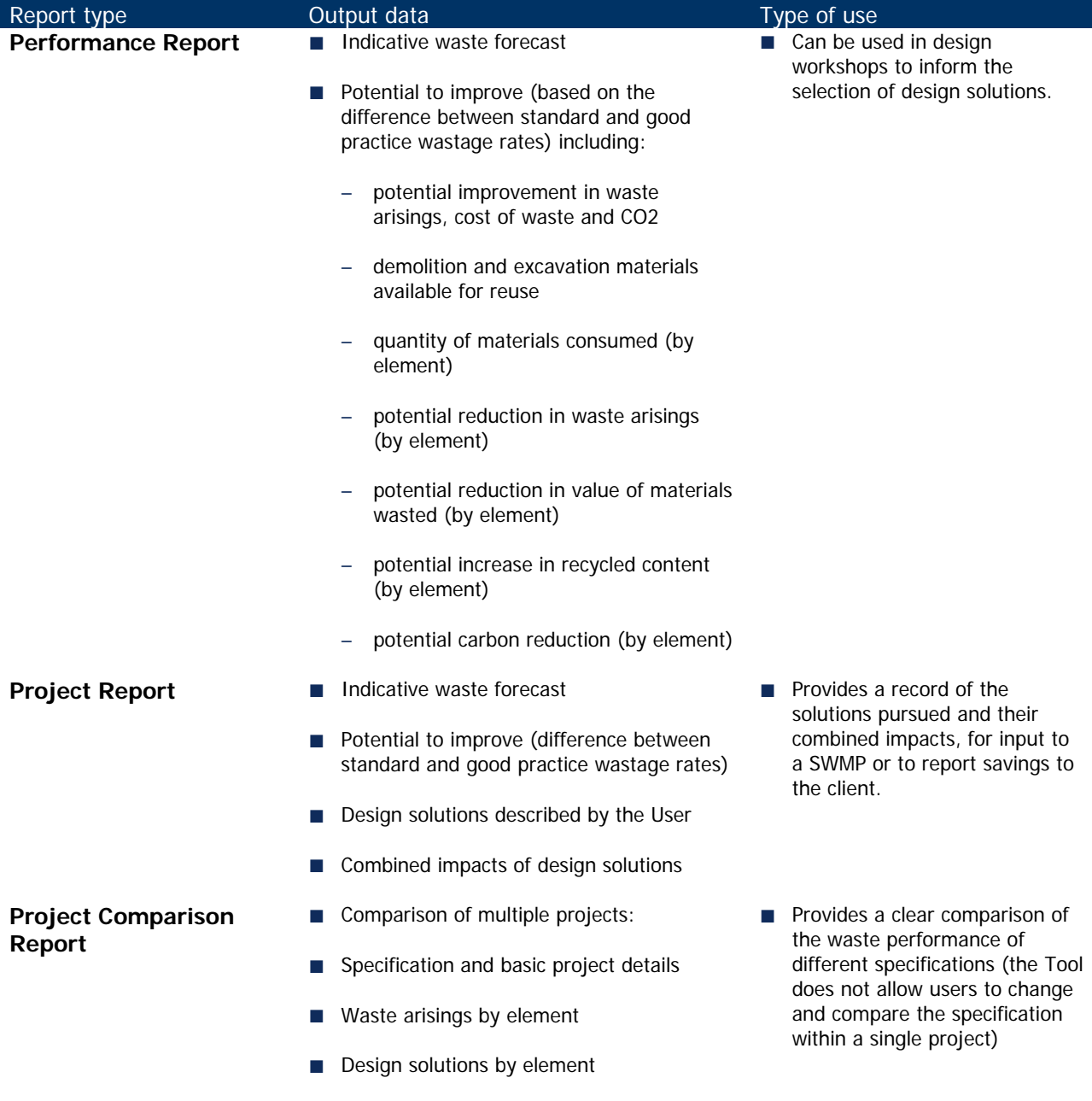

#### **Table 1** Description of DoWT-B reporting outputs

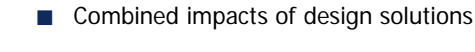

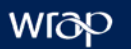

#### 4.4 Specification and quantities

The DoWT-B allocates a default specification to each project based on the building type selected by the user. The user can view and edit this specification within a limited range of options. The default and optional specifications for each building type are shown in Appendix A.

The DoWT-B applies the project details selected by the user to estimate quantities for the default specification. Some quantities are taken directly from input data, e.g. the ground slab  $(m^2)$  is the same as the building footprint entered by the user. Other quantities are calculated using simple formulae, e.g. the quantity of glazing is equal to the exposed external wall area (perimeter x number of storeys above ground) multiplied by the glazing ratio. The formula for each of the building elements is show in Appendix B.

The DoWT-B uses a sub-set of components from the Net Waste Tool database. The data contained against each component (e.g. ground slab or internal doors) includes baseline and good practice wastage rates and recycled content rates. The DoWT-B uses these rates to forecast wastage and content.

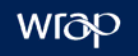

#### **5.0 User journey and navigation**

#### 5.1 User journey

The DoWT-B utilises a linear user journey based on seven key screens. The user journey begins with user registration/login, moves through project set-up screens and analysis screens, and ends with a reporting screen. The first output is provided immediately after project set-up on the Performance screen. This report can be used to help design teams identify design options. After design solutions and impacts are entered into the Tool, a final report can be downloaded from the Reporting screen.

A third output is available from the My Projects screen. From here, the user can choose to compare the performance of two or more projects. The user journey, including key screens, inputs and outputs is shown in figure 10.

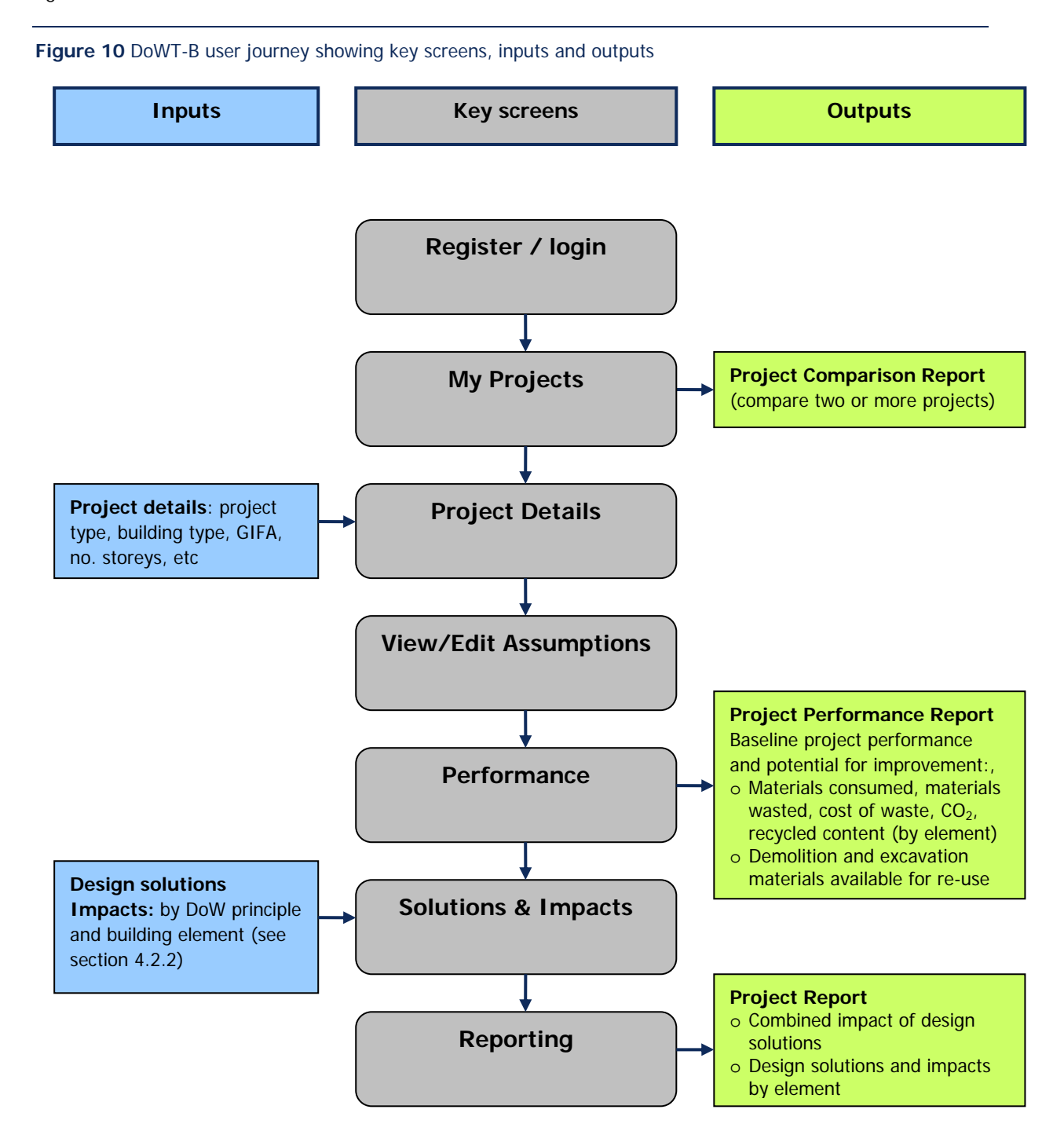

#### 5.2 Tool navigation

The Tool has been designed to be as intuitive to use as possible. It runs through a web browser interface (such as Internet Explorer) and can be navigated using the breadcrumbs at the top of the screen (Welcome > My projects > …), or the project navigation bar (once a project has been set up or an existing project selected).

The breadcrumbs are located within the header at the top of each screen. These provide links to the Welcome screen (login/registration) and the My Projects page (listing the user's projects). A third element of the crumb will appear displaying the project name immediately after a project has been set up, as illustrated in Figure 12.

When a project has been set up or an existing project selected, the project navigation bar will display underneath the breadcrumbs. The project navigation bar provides links to each of the key screens, in their correct order. If the user is entering project details, the 'Project details' link in the project navigation bar will be grey. In Figure 11, the Solutions & impacts screen has been selected.

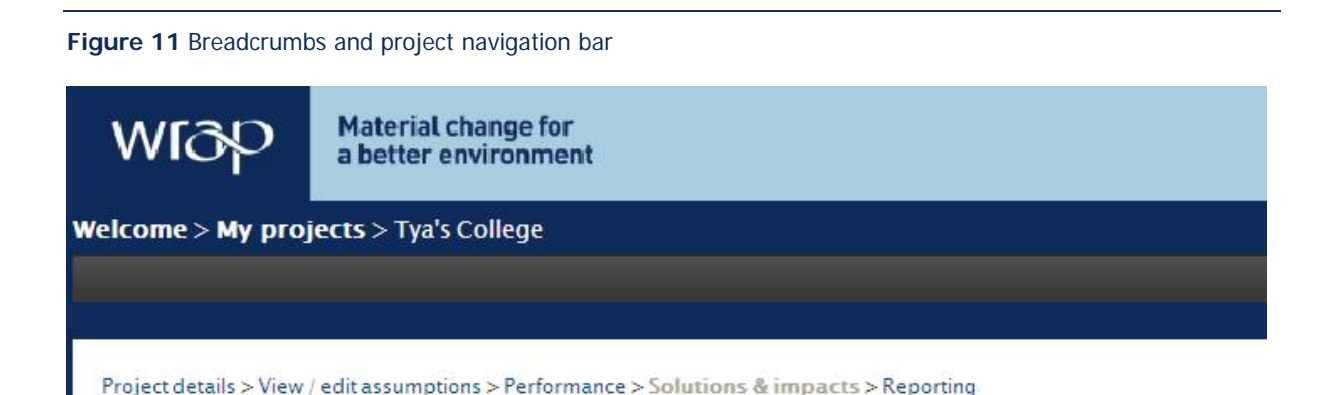

#### 5.3 User options and resources

The buttons on the right hand side of the WRAP header provide access to resources (Download options) including this user guide, WRAP's Designing out Waste Guide for buildings, and the DoWT-B data report. A new project can be started at any time by clicking on 'Add new project'.

The 'Display auto help text' check-box can be de-selected at any time if the user is familiar with the Tool and would prefer not to view help text.

![](_page_16_Picture_88.jpeg)

![](_page_16_Picture_89.jpeg)

![](_page_16_Picture_10.jpeg)

#### **6.0 Getting started**

#### 6.1 Welcome screen

The first screen you will see after going to www.nwtool.wrap.org.uk and selecting the Designing out Waste Tool for Buildings is the 'Welcome' screen (Figure 13). This screen provides overview information about the Tool and access to resources including this User Guide, a Quick Start Guide, an Information Sheet, and a link to WRAP's website where further guidance on designing out waste can be found.

![](_page_17_Picture_66.jpeg)

The Welcome screen allows existing users to login to the Tool, and new users to register.

#### 6.2 Create an account

Before you can use the DoWT-B, you need to register and create a new account. Complete the basic form and you will receive an auto-generated email welcoming you to the Tool. After registering you will automatically be logged into the Tool and be able to start work.

If you are an existing Net Waste Tool user, you can use the same login for the DoWT-B. If you have not accessed the Net Waste Tool for some time, you may be prompted to update your registration details.

![](_page_17_Picture_8.jpeg)

#### **Figure 14** Registration page

#### Register

Please complete the form below to register for the tool. Required fields are highlighted with \*

![](_page_18_Figure_3.jpeg)

![](_page_18_Picture_4.jpeg)

#### **7.0 Setting up a project**

This section covers the creation and set-up of a project, including:

- creating a new project
	- o from scratch; or
	- o by using an existing project as a template for a new project
- **accessing another user's project**
- setting up a housing project
- how to view/edit the assumptions applied to your project (the assumed specification)

Subsequent Sections address project analysis (Section 8) and reporting (Section 9).

#### 7.1 Creating a project

After login, you will arrive at the My Projects screen. From here you can:

- create a new project
- view any of your existing projects (including example projects provided by WRAP)
- compare up to three existing projects (waste arisings and impact of designing out waste)

![](_page_19_Picture_153.jpeg)

You can sort the list of projects shown on screen by project type, project name, date created or date modified.

#### **Figure 15** My Projects screen

#### **Tya Shannon's projects**

Add new project

![](_page_19_Picture_154.jpeg)

![](_page_19_Picture_20.jpeg)

When you first visit this page it will contain no projects in the My Projects tab. You can begin adding projects by selecting the menu item **Add New Project**.

#### 7.1.1 Using an existing project as a template

This method allows a registered user to select an existing project dataset as a seed for a new project, thereby creating a copy of the dataset (similar to performing a 'Save As' function). The seed project dataset may be from an existing project, either your own or an example project. This involves clicking the **Use as template** icon which is located on the My Projects page next to the project you wish to copy. The Tool will prompt you to enter a name for the new project.

#### 7.1.2 Setting up a new project

**Figure 16** Project details screen

When you select to add a new project, the Tool takes you to the Project Details screen. Here you need to enter details including building type (e.g. office), project type (e.g. new build), GIFA, number of storeys, floor to floor height, and building perimeter length. You also need to indicate whether your project has an atrium or basement.

This screen requests details on excavation waste, and whether there is an existing building on site. If an existing building is to be demolished, the user can launch the 'Demolition Quantities Estimator' pop-up. These details allow the Tool to incorporate an estimate of demolition and excavation waste in the outputs.

The Tool will use your project details to apply a default specification to your project. The Tool will then apply wastage rates to the default specification to calculate waste arisings. The default specification can be edited (see section 7.3).

![](_page_20_Picture_92.jpeg)

Click 'Save' and the Tool will save your details. From here you can move to the View/Edit Details screen where you can view and change the default specification.

![](_page_20_Picture_9.jpeg)

You can choose from two project types: new build and refurbishment. Within either of these project types, it is possible to create 9 different building types, namely:

- $\blacksquare$  Housing a detached or terraced house;
- Residential multiple dwelling buildings (e.g. apartments or sheltered housing);
- $\Box$  Offices commercial office space;
- Retail including shopping centres, supermarkets and other shops;
- $\blacksquare$  Health hospitals and primary care;
- Education schools and higher education;
- $\Box$  Other projects that do not fall within any of the above categories; and
- $\blacksquare$  Mixed use up to three different types of use within a single project.

If the building will include a mix of uses, you can select up to three use types. The Tool will ask you to indicate the proportion of floor area dedicated to each use. The Tool will then apply three default specifications for the fit-out elements of the project.

If you choose 'other' as a building type, the DoWT-B will not allocate a default specification to your project. Instead, you will be prompted to choose the specification for each element.

#### 7.2 Accessing another user's project

Any user can give other users permission to view their projects. To do this, go to the User Options tab at the top right of the screen and select the 'Manage guest users' option. The 'Guest users' screen will appear. Add the guest user's details and click 'save'. The guest user's details will save and display in the table. After saving one guest user, you can add another. The Tool will send the guest user(s) an email telling them how to access the project.

When another user gives you access to their project, you will find the project listed on your My Projects page, on the 'My guest user projects' tab. You can contribute to their project and save the changes, or create your own (ie 'save as') version of the project. Your new version of the project will then be listed on the 'My projects' tab. If you would like to compare a guest user project with your own project, you will first need to create your own version. Only projects listed on the same tab can be compared.

![](_page_21_Picture_144.jpeg)

#### 7.3 Housing projects

If you select 'housing' the Tool will provide you with a simple quantities estimator to complete, as shown in Figure 18. This is a simpler approach than for other building types.

![](_page_21_Picture_17.jpeg)

**Figure 18** Simple quantity estimator for housing projects

![](_page_22_Picture_43.jpeg)

#### 7.4 View or edit assumptions

The Tool applies default assumptions about the project specification in order to forecast waste arisings. The Tool allows you to view or edit the default specification. For example, the Tool will assume an office project has a concrete frame, but will allow you to change this to a steel frame or masonry.

This page is set up using a 'tree' structure. You can expand and collapse elements and view or edit the default specification under that element.

![](_page_22_Picture_44.jpeg)

#### **8.0 Project analysis**

#### 8.1 Project performance

The Performance screen provides a summary of your project's indicative waste forecast and the potential to reduce your project's waste impact. You can view results (comparing building elements) on screen or generate an Excel report. To understand when and how you can use these results to design out waste, refer to section 2.0. The Performance screen contains three sections – Project performance (top), Performance by element (left) and Generate a report (right).

#### **Project performance**

The table in the top section of the screen provides an overview of the project's performance, comparing standard practice with good practice. Good practice is based on the application of good practice wastage rates. Results include waste arisings, waste to landfill, value of materials wasted, cost of disposal, total cost of waste,  $CO<sub>2</sub>$  and recycled content.

#### **Performance by element**

You can generate graphs on-screen that display forecast performance data by building element. Comparing the waste generated by different building elements can help you understand where you may be able to prevent waste through the application of design solutions.

#### **Generate a report**

The Performance screen allows you to generate a report containing your choice of several outputs (as shown in Figure 20). The report is in Excel format. The report can be used in design team meetings to identify opportunity areas and form the basis of discussions on designing out waste.

#### **Figure 20** Project performance screen

 $341t$ 

#### **Office**

**Good practice** 

![](_page_23_Picture_170.jpeg)

£13.920

![](_page_23_Picture_171.jpeg)

£38,949

 $171t$ 

![](_page_23_Figure_13.jpeg)

 $287t$ 

£52.869

43 %

#### 8.2 Solutions & Impacts

This screen will help you calculate the combined impact of your design solutions on the cost of materials, cost of waste, and other metrics. Table 2 (page 25) lists and explains the impacts calculated by the tool (including the assumptions made).

The Solutions & Impacts screen helps you record and assess your design solutions by building element, then by designing out waste principle. For instance, you may choose to begin your analysis by entering the impact of your design solutions on the substructure. You would select substructure, then select the design principle under which your chosen solutions sit. For example, you may choose to look at 'incorporate reused and recovered materials'. You would then describe your relevant design solutions and enter the impact of these solutions. In this case the impact you will be asked to enter is the mass of reclaimed materials that will be incorporated in the substructure.

Refer to Section 4.2.2 to see what impacts the Tool requires for each design principle.

The screen contains three main sections: a project log (top), a performance review section (left), and a response proforma (right).

#### **Project Log**

The project log has two main functions: navigation and review. You can move between elements by clicking on the headings in the project log. The project log will display the number of solutions you have entered against each element, and whether you have entered any impacts. If you have entered impacts, the log also displays the total impact on materials consumed and materials wasted. Impacts are displayed by value for elements and by mass for demolition and excavation.

#### **Performance**

The Performance section displays similar graphical results to those found on the Performance screen. However, the results on the Solutions & Impacts screen are by material, not by element. These performance forecasts (by material) will help you identify which materials are being targeted by your design solutions. These graphs show baseline performance and do not change as you enter impact data.

#### **Response Proforma**

This section is where you describe your design solutions, and enter the combined impacts of each design solution. You need to enter the combined impacts of solutions that fall under the same DoW principle and building element. The Tool does not expect you to know the impact of an individual design solution. The impacts you are asked to enter will depend on the design principle you choose.

First choose a building element. Then select an 'area of opportunity' (these areas relate directly to the DoW principles in the Designing out Waste guide). You can now describe one or more design solutions that relate to the selected element and opportunity area. Your solutions will be saved in the table below.

The Tool will ask you for the combined impact of your solutions. The impact it requests will relate to the 'area of opportunity' you have chosen. For example, if you choose 'incorporate reused and recovered materials' the Tool will ask you to input the mass of reclaimed material you will be incorporating into the selected element. You can then click on 'calculate the impacts' and the Tool will calculate the project-level impacts described in Table 2.

![](_page_24_Picture_13.jpeg)

#### **Figure 21** Solutions & Impacts screen

![](_page_25_Picture_45.jpeg)

#### **Performance for Substructure**

![](_page_25_Figure_3.jpeg)

#### **Solutions for Substructure**

![](_page_25_Picture_46.jpeg)

#### **Impacts for Substructure**

When you have described and saved your design solutions, enter the combined impact of these solutions below:

much reclaimed/reused material will you be using? ä.

![](_page_25_Picture_47.jpeg)

![](_page_25_Picture_10.jpeg)

#### **Table 2** DoWT-B project savings and future savings

![](_page_26_Picture_185.jpeg)

These impacts will accumulate as you enter solutions. A Performance Report can be generated from the Reporting screen, which provides a combined impact for each building element.

![](_page_26_Picture_3.jpeg)

#### **9.0 Reporting**

The Reporting screen provides the option of downloading an Excel report describing you're the impacts you have recorded. You can also choose to create a new version of your project by using the project as a template for a new project. This is a useful option if you would like to compare alternative versions of the project.

You can also access the 'compare projects' function from this screen. Selecting this option will take you back to your My Projects screen. From here you can select the projects you want to compare using the tick-boxes in the right-hand column. You can compare your project against other projects (regardless of building type), or you can compare your project against other versions (e.g. to compare design options).

If you would like to compare your project against other versions, first create the new versions by selecting the 'use project as a template' option on the reporting screen. You will first be prompted to enter a name for the new version. The Tool will then return you to your My Projects screen, from which you can access the project and change project details, specification assumptions and solutions and impacts.

#### **Figure 22** Reporting screen

Project details > View / edit assumptions > Performance > Solutions & impacts > Reporting

#### **College1**

Please choose one of the three options below:

![](_page_27_Picture_8.jpeg)

A detailed project report is available in Excel format. You can use this to help develop the outline Site Waste Management Plan

![](_page_27_Picture_10.jpeg)

#### Use this project as a template

This will create a copy of this project, allowing you to make changes to the new project and compare the results

![](_page_27_Picture_13.jpeg)

#### **Compare project**

This will take you back to a list of all your projects. You can select multiple projects to compare and download a short comparison report.

![](_page_27_Picture_16.jpeg)

![](_page_27_Picture_17.jpeg)

#### **10.0 Data structure**

The DoWT-B draws from a sub-set of the Net Waste Tool dataset. The sub-set contains both recycled content data and wastage rate data.

All of the analysis in the DoWT-B is built up from project specification information; this means that the analysis of each project is specific to the specification and quantities entered.

Data are structured in line with the following hierarchy:

1 **Components** – the most basic products or materials delivered to site (e.g. bricks, concrete, carpet, etc). (This includes pre-assembled composite products such as windows.)

2 **Elements** – a major part of a project (e.g. external walls, floors, stairs, fencing, etc).

3 **Projects** – a collection of elements making up a defined project or other construction project (e.g. a house or an office)

Each of these categories is described further below.

#### 10.1 Components

The DoWT-B draws a sub-set of components from the Net Waste Tool database. The database contains benchmark data on over 6,000 construction components covering all aspects of building and infrastructure projects. For each component, the following information is maintained:

- **unit** (i.e. nr,  $m^2$ ,  $m^3$ , t, etc.);
- $\blacksquare$  dimensions and density;
- **P** percentage wastage rates for the following benchmarks (see Glossary for definitions):
	- o Baseline practice
	- o Good practice;
- $\blacksquare$  recycled content by mass for the following benchmarks (see Glossary for definitions):
	- o Standard practice
	- o Good practice
- **n** material type (each component can be made from up to four different material types. These material types define the disposal costs and routes of any wasted elements of the component.);
- **E** carbon factor (this includes the estimated carbon savings achieved from waste reduction activities, through avoided embodied energy;
- rate (i.e. installed cost including labour and materials although for infrastructure and external works projects, data is stored as a material rate only); and
- % materials (i.e. the percentage of the overall rate that can be attributed to material cost).

To calculate waste arisings or recycled content for a project, the Tool draws on the above reference data for each selected construction component together with information on the quantity to be used.

#### 10.2 Elements

Each of the components in the Tool is grouped within one or more project elements (e.g. external walls, windows and doors, substructure, etc).

#### 10.3 Projects

A project is a collection of one or more elements that are grouped together to represent a discrete construction activity, e.g. a house or a hospital.

The Tool can be used to assess a variety of 'generic' construction project types both as new build projects and refurbishments, i.e.:

**n** houses:

![](_page_28_Picture_29.jpeg)

![](_page_29_Picture_0.jpeg)

In addition, an 'other' (bespoke) project type exists for projects that do not easily fit into any of the above categories.

#### 10.4 Source of data on recycled content and costs of construction components

The data used in the Tool are based on analysis of the UK construction products and waste management markets, and have been provided to WRAP by specialist cost consultants, engineers and market research organisations.

Once an assessment has been commenced, the data used in the assessment will remain unchanged. It is possible to update the data by creating a copy of the project, as each time a project copy is created the most current materials database is used. However, the copied project will only include project details and specification and not the design solutions and impacts reported within the original project.

#### 10.5 Data security

Project information held within the Tool is maintained on secure servers and only users that create a project or have explicitly been invited to view or enter information on a project will have access to project data.

WRAP has no access to information on individual projects but will be monitoring only high level statistics relating to the use of the website (e.g. number of projects created, impacts, etc). Your project information is therefore totally confidential.

![](_page_29_Picture_8.jpeg)

#### **11.0 Troubleshooting**

Below are some of the questions you may have when using the DoWT-B. WRAP will extend this list where necessary in response to user feedback.

#### **My development is complex with a variety of different building types and construction methods how do I best use the DoWT-B?**

The DoWT-B has been developed to work for individual buildings. You can analyse up to three types of use within a single building by selecting the 'mixed use' building type. If your project contains several buildings, it will be easier to create a separate project for each building. Any civil engineering components or external works elements can be analysed as separate projects within the DoWT-CE (Designing out Waste Tool for Civil Engineering projects, available April 2010).

#### **I have an unusually shaped building, how do I use the Tool?**

The simple estimates of project quantities determined using building dimensions are unlikely to be accurate where a building has unusual design features (e.g. irregular floorplates or mezzanine levels). The Tool has been designed to capture non-shape-specific building dimensions data (e.g. building perimeter and footprint area) rather than respond to different shapes which may well change as the design progresses. At an early design stage the shape of the building may not be known.

The waste forecast generated by the Tool should be taken as indicative. A more detailed waste forecast can be generated using the Net Waste Tool, i.e. when quantities data are available.

#### **I want to understand the potential to increase recycled content in my project. How much detail can I expect from the DoWT-B?**

The DoWT-B has been developed to provide estimates of waste arisings and recycled content at an early design stage. The Tool provides an indicative forecast of recycled content at baseline (standard practice) and good practice. The Performance report (generated from the Performance screen) shows the baseline and good practice recycled content for each individual building element (substructure, roof, etc). However, the Tool does not indicate which specific materials or products could be used to increase your project's recycled content.

WRAP's Net Waste Tool provides detailed waste arisings and recycled content data at the detailed design stage. When you have project quantities data to hand (e.g. a cost plan or bill or quantities) you can use the Net Waste Tool to find the top Quick Wins that would increase the recycled content of your project. Quick Wins relate to specifications e.g. plasterboard or ceiling tiles for which mainstream products are available with good practice recycled content. These products are typically available at the same price as mainstream products with lower recycled content.

#### **I can't see some elements of the screen, how can I make the Tool render correctly?**

Whilst every effort has been made to provide support for older browsers, Windows users are advised to use the Tool with Microsoft Internet Explorer version 7 or greater. Mac users are advised to use the tool with Safari version 3.2 or greater. If you are using Internal Explorer and the page isn't rendering correctly, find out which version you are using (select 'About internet explorer' in the Help menu). Internal Explorer 8 runs in strict mode by default, meaning some web controls do not render correctly. To change mode, click the compatibility icon next to the address bar.

![](_page_30_Picture_12.jpeg)

This will then provide rendering for all sites for any technology. The icon will be displayed whenever IE8 detects that the website is not rendering as intended.

### The Helpline 0808 100 2040

![](_page_30_Picture_15.jpeg)

## Appendix A: Default/optional specifications

#### **Specification Defaults & Options**

![](_page_31_Picture_238.jpeg)

![](_page_31_Picture_239.jpeg)

\* Default to pile foundations where building is greater than 3 storeys or 9 meters high

#### **SUPERSTRUCTURE**

![](_page_31_Picture_240.jpeg)

<sup>1</sup> Default for buildings up to 20m high

 $2$  Default for buildings over 20m high

#### **Stairs**

![](_page_31_Picture_241.jpeg)

![](_page_32_Picture_201.jpeg)

**FINISHES** 

![](_page_32_Picture_2.jpeg)

#### **Wall Finishes**

![](_page_33_Picture_159.jpeg)

#### **Floor Finishes**

![](_page_33_Picture_160.jpeg)

#### **Ceiling Finishes**

![](_page_33_Picture_161.jpeg)

#### SERVICES

#### **Mechanical Services**

![](_page_33_Picture_162.jpeg)

### Appendix B: Quantity calculations

The Tool generates default quantities for components calculated using the formulae listed in this Appendix. The example below demonstrates this for the concrete strip component. This component is measured as the perimeter of external walls – 30m in this case (shown under Default QTY) Formulae calculate typical measurements for components; however default quantities can be overridden using the User QTY box if more accurate measurements are available for a project.

**Table 3** Formulae for estimating default quantities on building projects

![](_page_34_Picture_169.jpeg)

![](_page_34_Picture_4.jpeg)

offices are open plan (only 2.5% GIFA is internal

![](_page_35_Picture_61.jpeg)

![](_page_35_Picture_1.jpeg)

### Appendix C: Waste calculations

The figure below summarises the key flows of construction materials on a project and the key data estimated by the waste module. This includes information on:

- level of project wastage (mass and value);
- $\blacksquare$  the amount of this waste going to landfill (mass and volume); and
- $\blacksquare$  the approximate carbon benefits of waste reduction and recovery measures.

This core information can be used to calculate a range of KPIs such as the project wastage rate, recovery rate, volume of waste per m<sup>2</sup> construction area or per £100k of construction value.

#### **Figure 23** Summary of key material flows

![](_page_36_Figure_7.jpeg)

#### 11.1 Wasted materials

The value and mass of wasted materials is calculated using the project specification and applying component wastage rates (i.e. the percentage of the component that will be wasted). For example, if the wastage rate for bricks is 20% then for every £100 of bricks bought it is assumed that £20 will be wasted; if this £100 of bricks has a weight of 500kg then it is assumed that 100kg will be wasted.

By taking this bottom up approach to waste estimation, the wastes forecasted for a project are specific to both the type and quantity of the components used. This is important because the major sources of waste on one project (e.g. bricks) may be completely absent in another (e.g. if cladding panels are used rather than bricks).

The Tool contains information on the typical levels of construction wastage for each of the components in the database. Data is held on both the 'baseline' levels of wastage and a lower wastage level that could be achieved by adopting good practices for waste reduction. Using the brick example above, if the baseline wastage rate is 20%, and the wastage rate after good practices have been adopted is 10%, then the potential saving in materials value and mass is £10 and 50kg respectively. By forecasting the value and mass of wasted materials for all of the components on a project, the Tool can identify the most significant sources of waste, i.e. those where the adoption of waste reduction good practice would be most beneficial.

![](_page_36_Picture_12.jpeg)

#### 11.2 Carbon benefit

Using published data on the carbon embodied in construction materials, the Tool estimates the carbon benefits associated with specifying lower quantities of materials, reusing reclaimed materials and applying lower waste allowances<sup>1</sup>. Based on the user's intention to specify lower quantities, reduce waste and use reclaimed materials, the Tool can therefore estimate the potential benefit in terms of reducing the project's embodied carbon. This does not include transportation or other carbon impacts.

 $^\text{1}$  It should be recognised that at present this information is purely indicative and further work is required to further develop the evidence base on carbon reductions from resource efficiency (this work is ongoing).

![](_page_37_Picture_3.jpeg)

j

### Appendix D: Recycled content analysis

Recycled content by value is a function of the material value of a component (i.e. its total cost excluding the cost of construction labour), the quantity used and the percentage of the component by mass that is derived from recycled content. Thus, if a material costs  $£100$  per  $m<sup>2</sup>$  and has 20% recycled content by mass, the recycled content by value of 10  $m^2$  would be:

### **£100 (per m<sup>2</sup> ) x 10 (m<sup>2</sup> ) x 20% = £200**

The sum of the recycled content by value of all of the components in a project determines the total recycled content by value for the projects. When this is divided by the total value of all of the materials in the project, it gives the percentage recycled content by value, i.e.:

### Total recycled content by value (£)  $x$  100 = Recycled content by value (%) Total material value (£)

The table below provides an example of how recycled content by value would be calculated for a whole project (units and prices are purely illustrative).

![](_page_38_Picture_169.jpeg)

**Table 3** Example recycled content calculations

Because it would be unnecessarily time consuming to account for every single component in a project (particularly complex projects such as hospitals or shopping centres), it is possible to include components in a generic 'unaccounted' category. The material value of these components is included in the total material value but does not contribute to the overall recycled content value of the project. The Tool calculates the level of 'unaccounted' components automatically using information on the predicted construction cost of the project.

![](_page_38_Picture_9.jpeg)

## Appendix E: The importance of materials resource efficiency

The construction sector is the largest consumer of materials in the UK. It generates more than one-third of waste materials, and only half of construction and demolition wastes are reused or recycled within the sector. Each year around 20 million tonnes of construction waste is sent to landfill.

More efficient use of materials would make a major contribution to reducing the environmental impacts of construction – including landfill and the depletion of finite natural resources – whilst also contributing to the economic efficiency of the sector and of the UK as a whole.

Fortunately it is possible to make major improvements in materials efficiency relatively easily and without incurring additional cost, by proactively managing waste and by using construction products with a higher level of recycled content.

#### **Proactive Waste Management**

Adopting the principles of good practice waste management on a project can demonstrate commitment to sustainable construction. If implemented correctly, good practice waste management can be a straightforward process that can deliver a range of benefits in addition to improvements in materials resource efficiency. Key benefits include:

- Reduced material and disposal costs less waste generated means that a reduced quantity of materials will be purchased, and less waste taken to landfill will reduce gate fees for disposal. Cost savings will stimulate the adoption of improved recovery practices and motivate a sustained change in waste management practice;
- *Increased competitive differentiation* benefits both developers and contractors, particularly where this will help to meet prospective clients sustainability objectives;
- Meeting planning requirements planning authorities are increasingly setting conditions for environmental performance as part of the development process.

#### **Increasing recycled content**

Increasing the proportion of the materials used in a project that come from a recycled source is a relatively simple, practical and cost-neutral way of showing a commitment to more sustainable construction. Key benefits include:

- Increased performance against CSR objectives quantified performance thereby meeting expectations of external stakeholders and employees;
- Reduced materials costs **-** reusing materials and products or the use of locally sourced construction and demolition waste is often cheaper than using virgin materials;
- Driving down the cost of waste management. In the medium to long term, the increased use of recycled material will enhance its value and thereby make it more cost effective to recycle (as is the case with most metals). This will ultimately help to reduce costs of managing construction waste because more of the waste arisings will be recycled and less sent for disposal in landfills.

Neither proactive waste management nor use of products with high recycled content should have any adverse impact on project costs and it is likely that better materials management should result in cost savings, for example from reduced costs of materials purchase and waste disposal.

![](_page_39_Picture_15.jpeg)

![](_page_40_Picture_0.jpeg)

**Waste & Resources Action Programme** 

The Old Academy 21 Horse Fair Banbury, Oxon OX16 0AH

Tel: 01295 819 900 Fax: 01295 819 911 E-mail: info@wrap.org.uk Helpline freephone 0808 100 2040

## www.wrap.org.uk/dowtb

Printed on xx% recycled content paper

![](_page_41_Picture_6.jpeg)